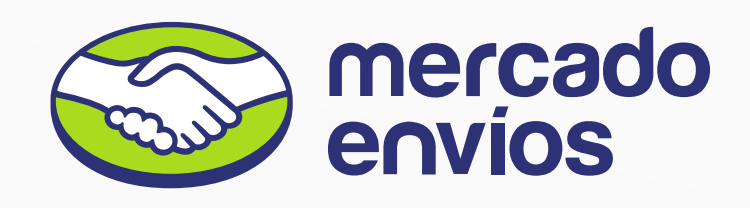

# Bienvenido a tu app para hacer entregas con Mercado Envíos Flex

La podrás usar para trabajar con vendedores de Mercado Libre que tengan activo el servicio.

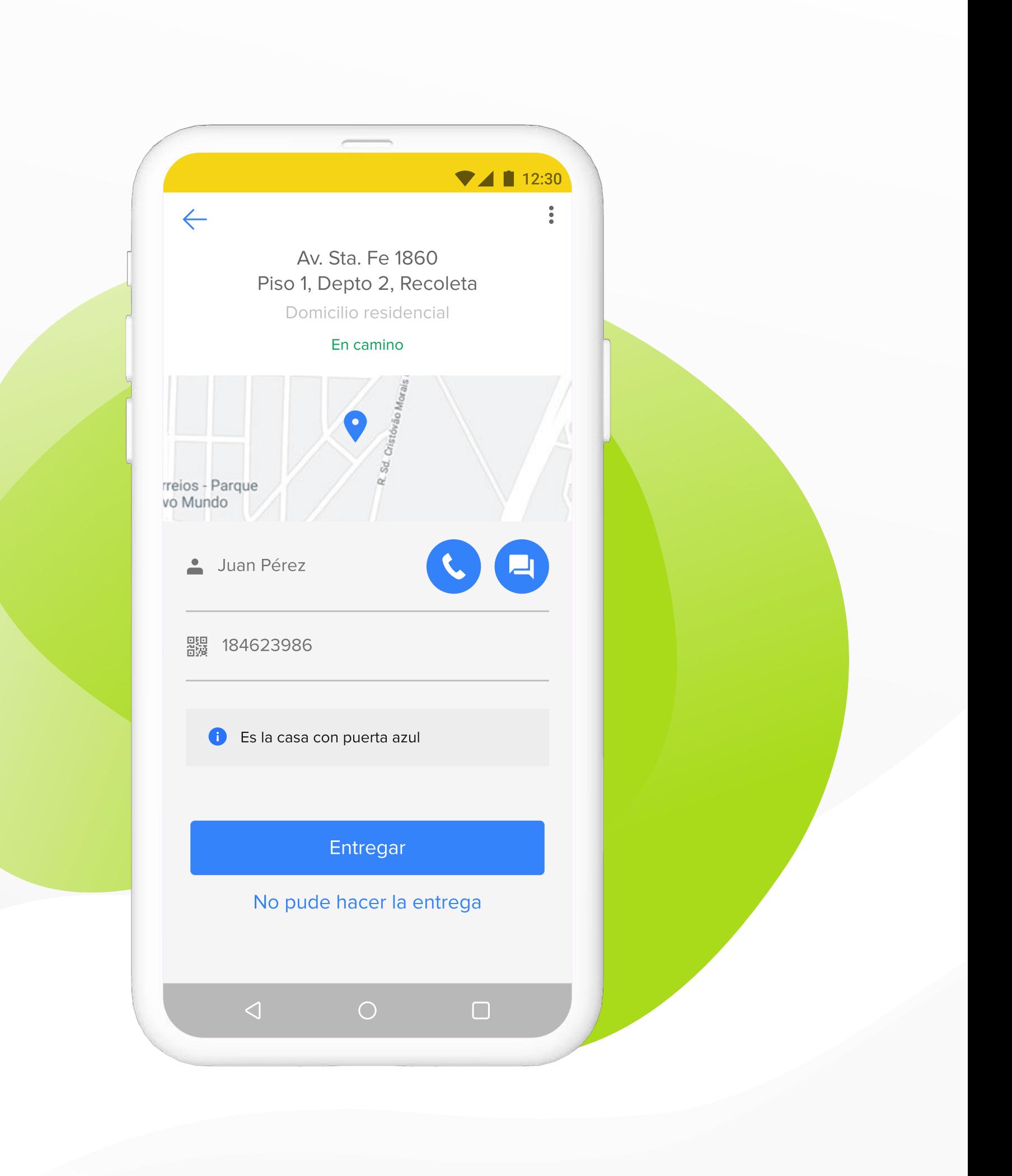

### Í N D I C E

- 03 | PRIMEROS PASOS
- 04 | INGRESÁ POR PRIMERA VEZ
- 05 | ESCANEÁ LAS ETIQUETAS
- 06 | VER ENTREGAS PENDIENTES
- 07 | ENTREGA DE PEDIDOS

### **ANEXOS**

- 09 | ENTREGAS CON PALABRA CLAVE
- 10 | TRANSFERENCIAS
- 11 | AUTORIZACIÓN DE ENTREGAS
- 12 | ENTREGAS REPROGRAMADAS
- 13 | PROBLEMAS CON LA ENTREGA

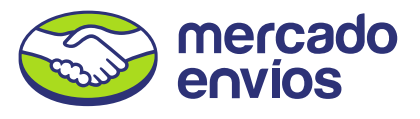

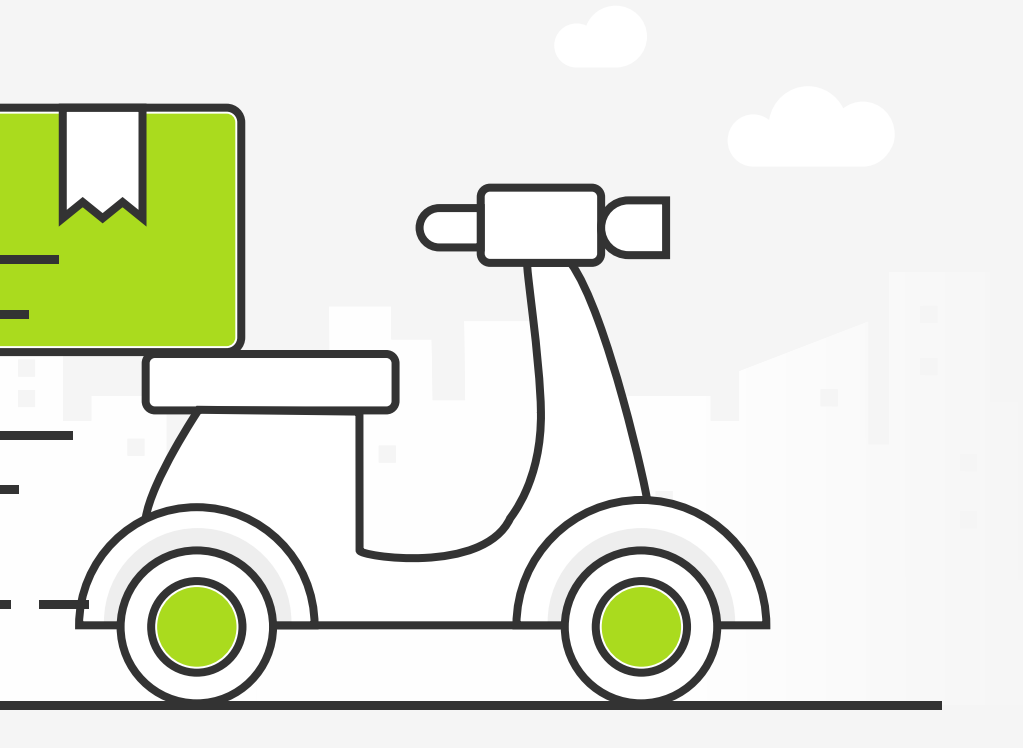

# <span id="page-2-0"></span>¿Cómo funciona la app de Mercado Envíos Flex?

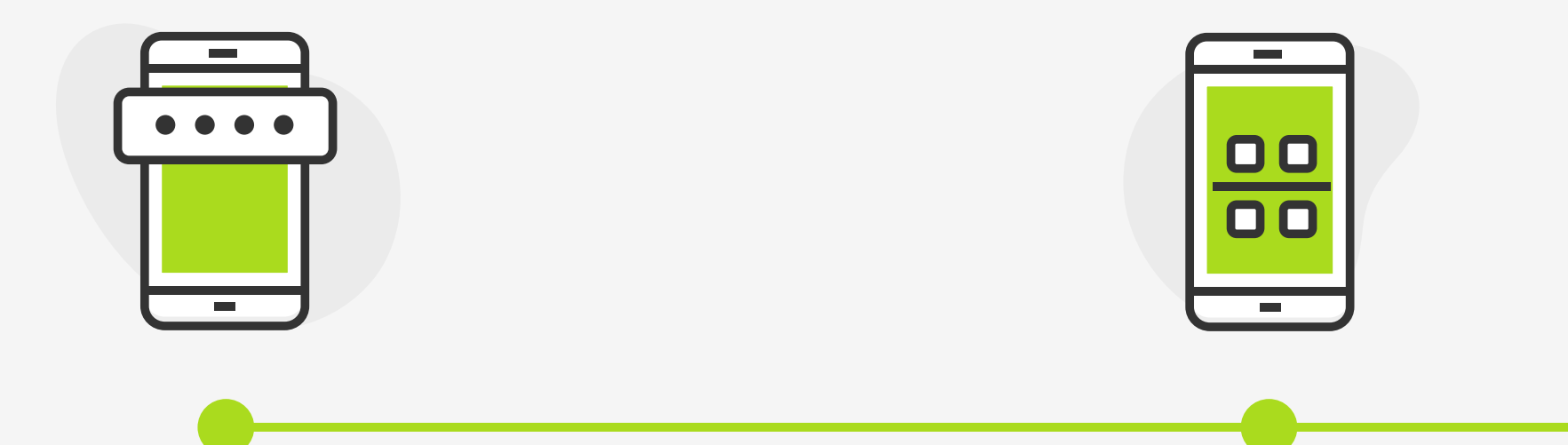

# Comenzá a hacer entregas.

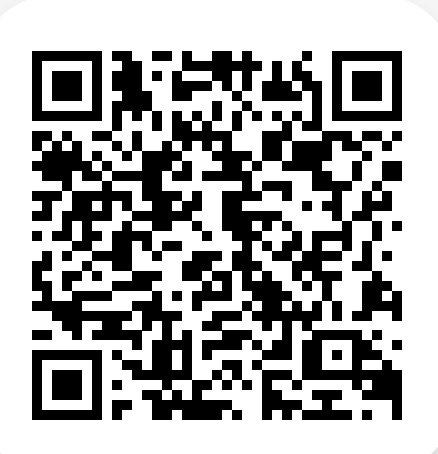

Escaneá el código QR de lo que vas a repartir.

Si no tenés la app, entrá a Google Play o escaneá este código QR.

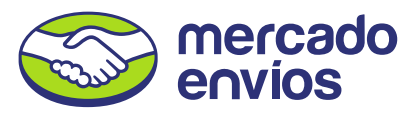

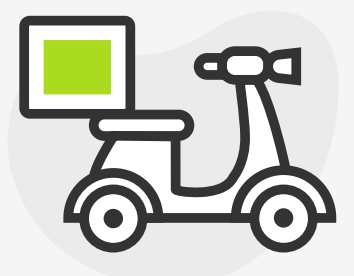

Ingresá con tu cuenta de Mercado Libre o Mercado Pago.

### <span id="page-3-0"></span>04 | INGRESÁ POR PRIMERA VEZ

# ¿Cómo empezar a usar la app de Mercado Envios Flex?

Podés ingresar con tu cuenta de Mercado Libre o Mercado Pago. Si no tenés una y te registrás por primera vez, realizaremos una verificación de tu identidad.

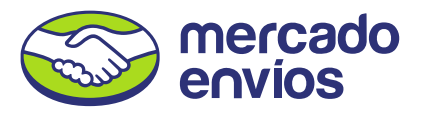

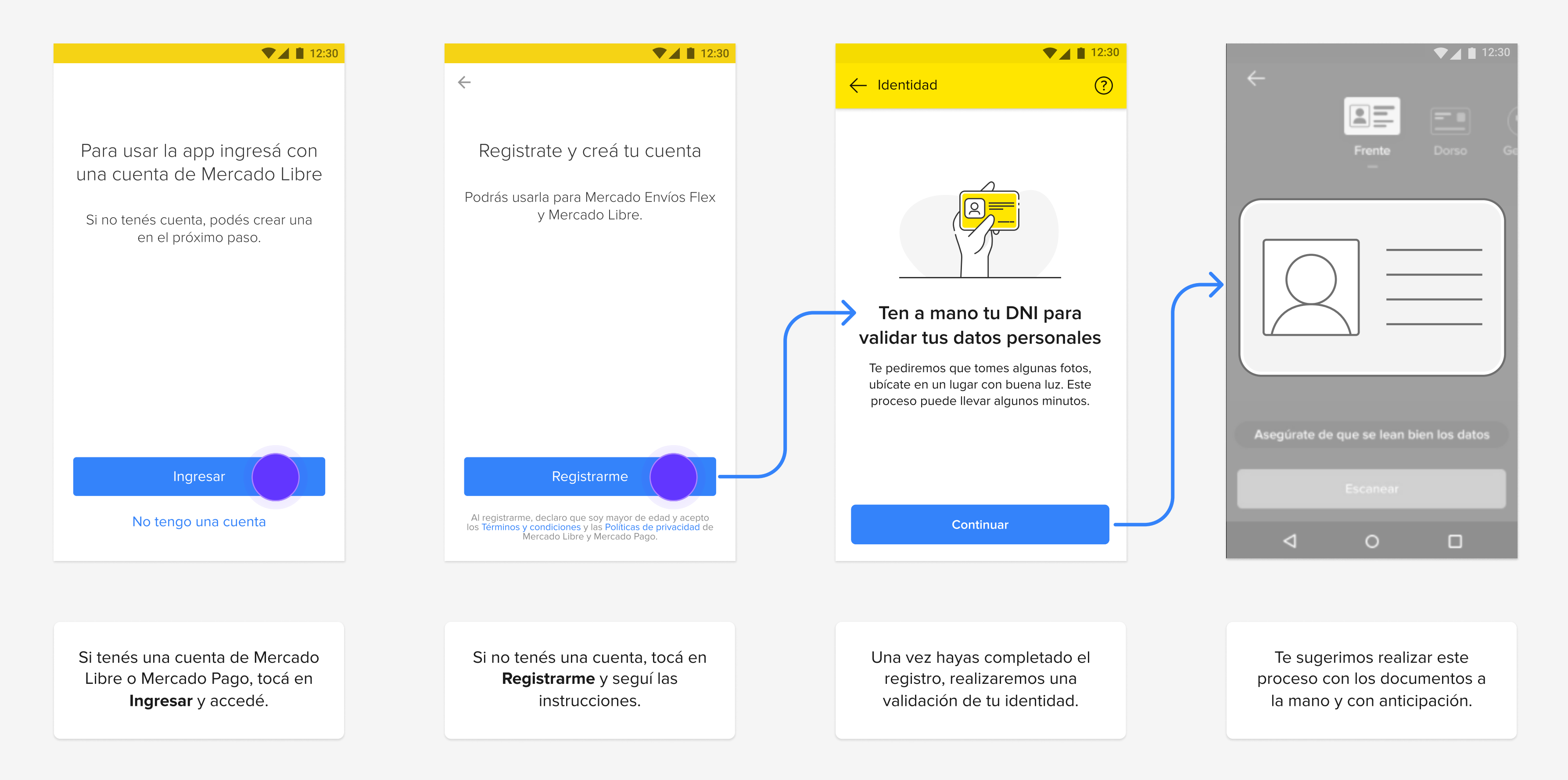

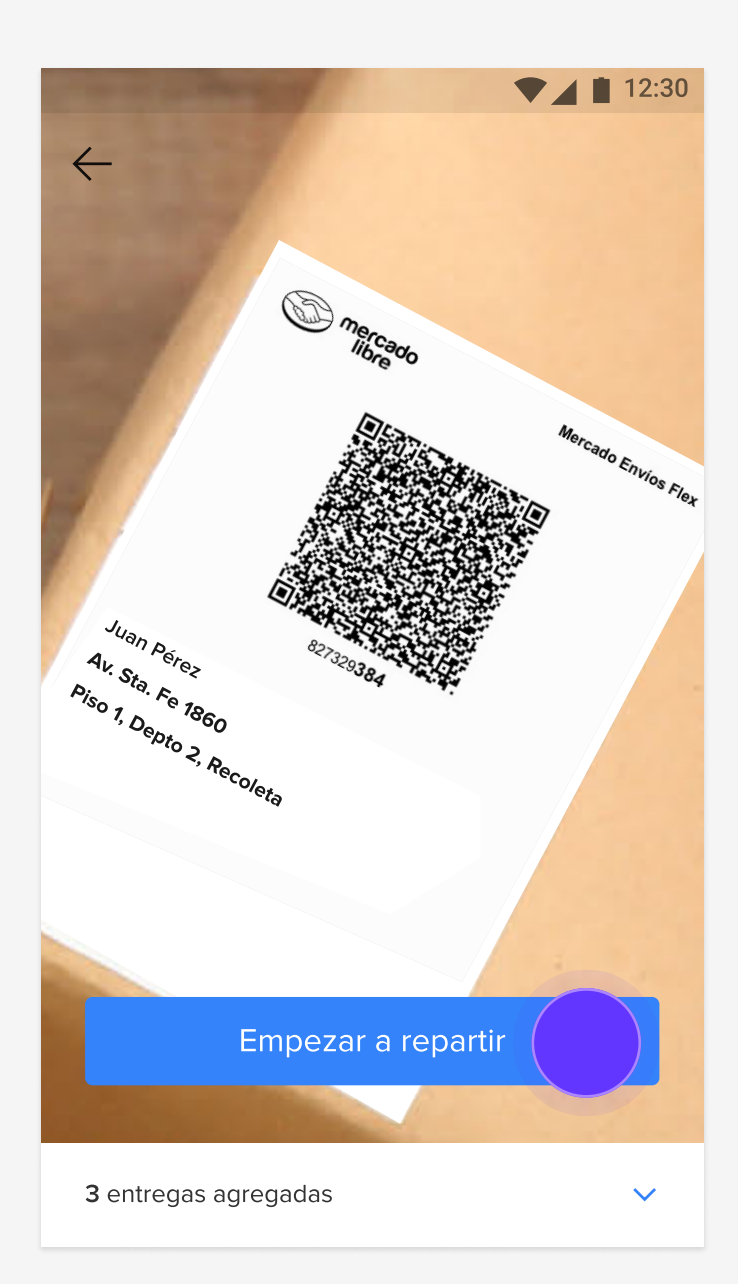

### <span id="page-4-0"></span>05 | ESCANEÁ LAS ETIQUETAS

# ¿Cómo escanear las entregas?

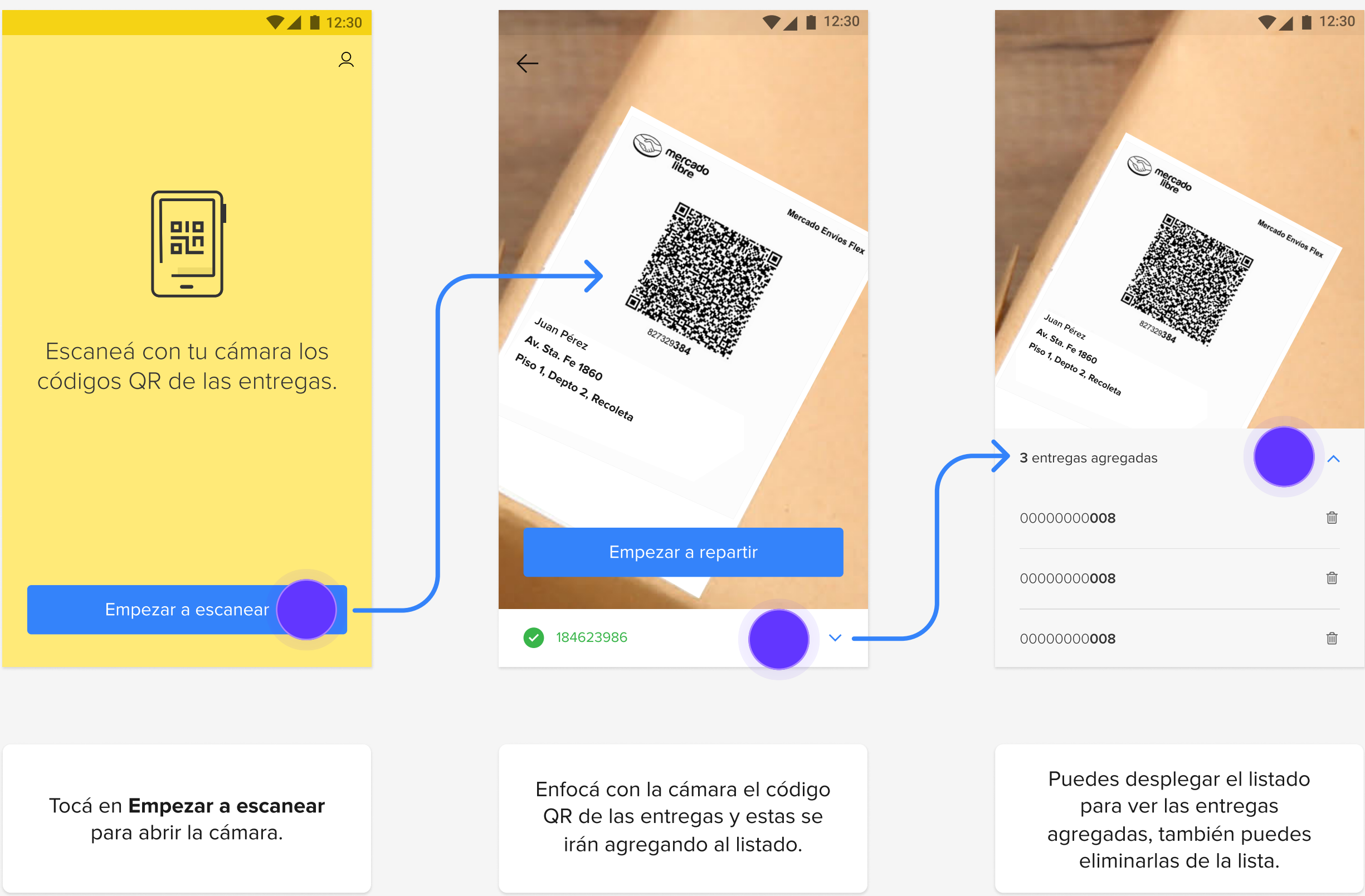

Acercá tu celular a la etiqueta y enfocá el código QR con la cámara. Escaneá en el domicilio del vendedor todas las entregas antes de comenzar a repartir.

> Tocá en Empezar a repartir cuando termines de escanear todas tus entregas.

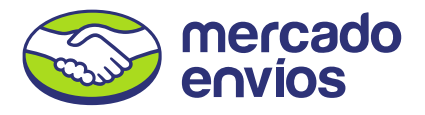

#### <span id="page-5-0"></span>06 | VER ENTREGAS PENDIENTES

# ¿Cómo ver el detalle de los envíos?

Este es el listado de todas las direcciones de tus entregas. Creamos un recorrido sugerido aunque podés hacerlo en el orden que prefieras.

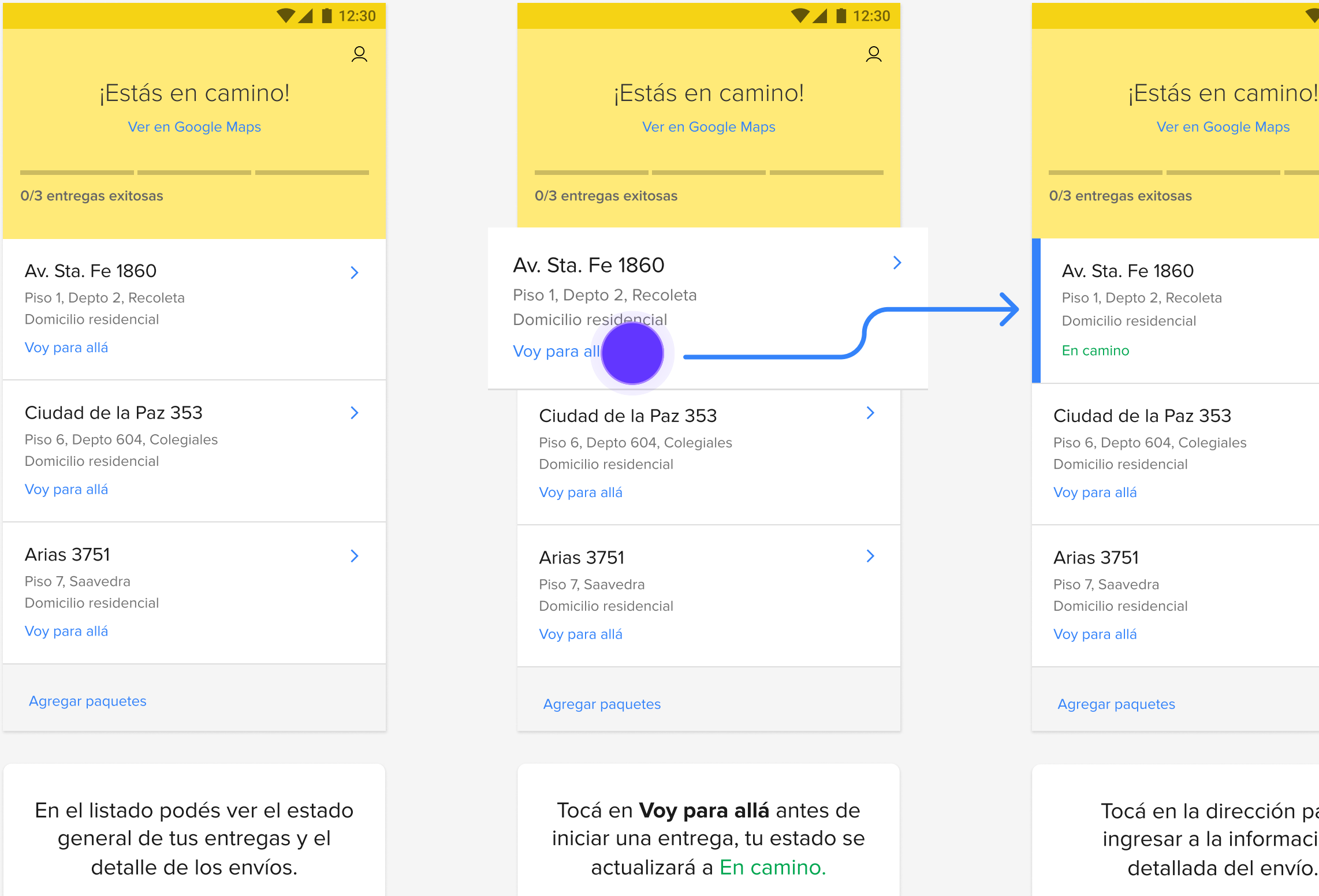

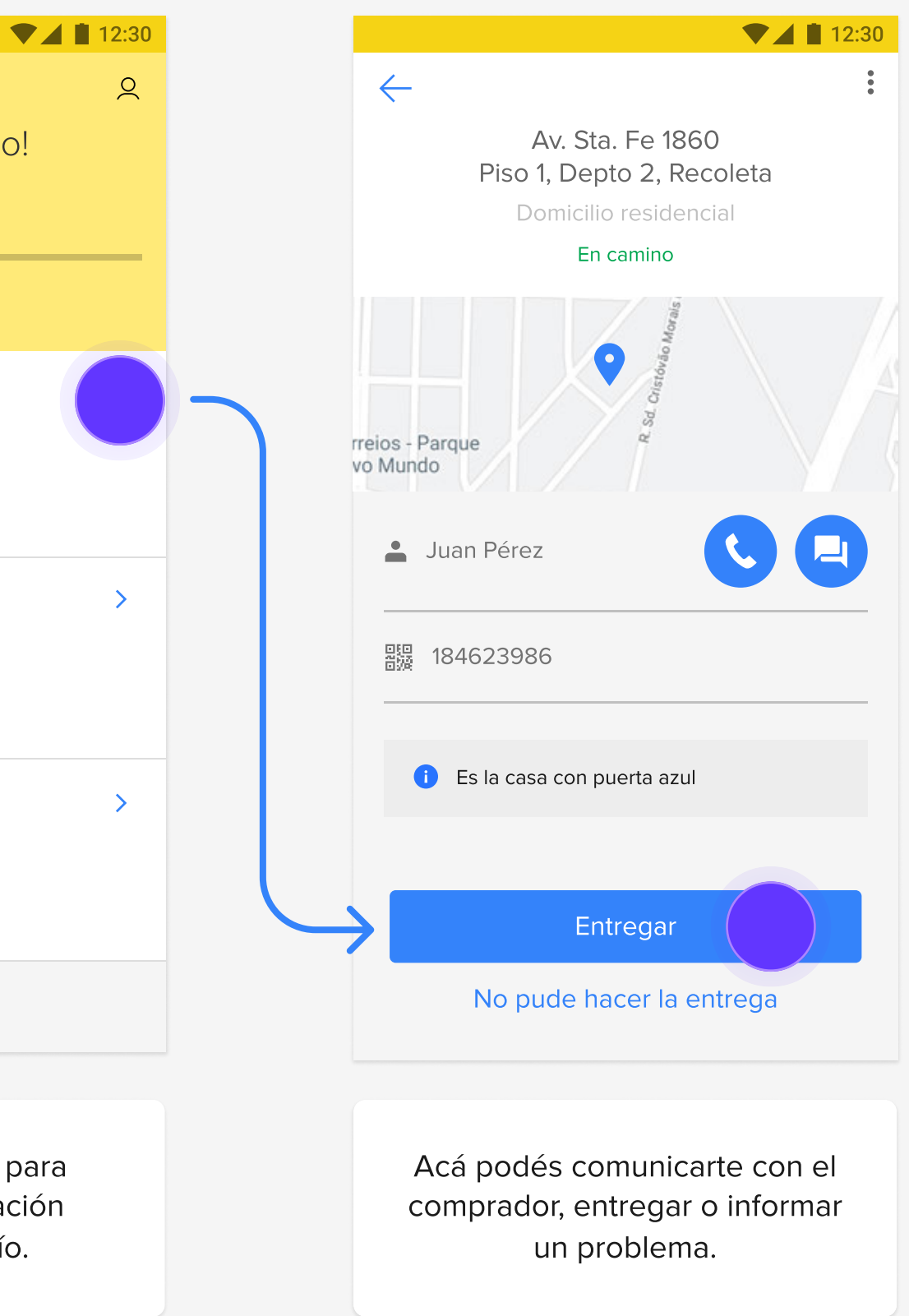

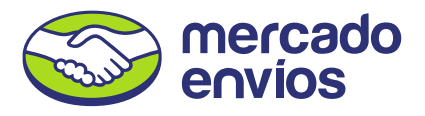

### <span id="page-6-0"></span>07 | ENTREGA DE PEDIDOS

# ¿Cómo realizar una entrega?

Confirma la identidad del comprador para hacer la entrega. En el listado podrás ver la cantidad de entregas exitosas, reintentar las entregas fallidas, ver las pendientes y finalizar el viaje.

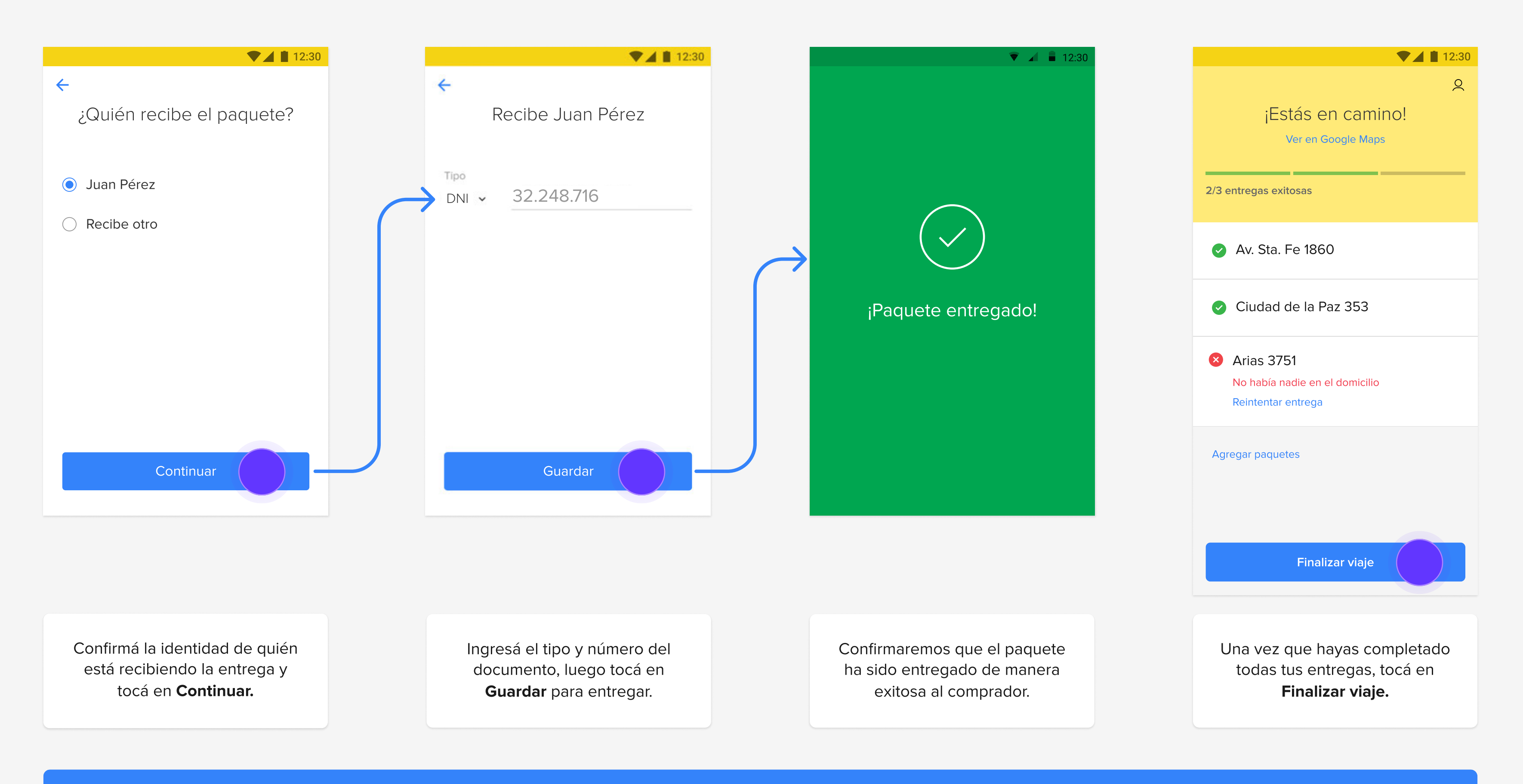

Antes de marcar un pedido como entregado, asegurate de hacerlo en el domicilio del comprador. Si entregás lejos, el comprador tendrá que confirmar que recibió la entrega.

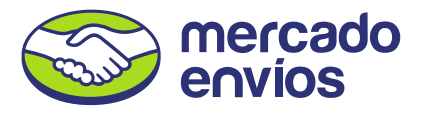

# <span id="page-7-0"></span>A N E XO S

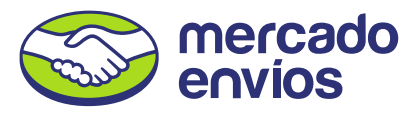

### <span id="page-8-0"></span>09 | ENTREGAS CON PALABRA CLAVE

# ¿Cómo realizar una entrega con palabra clave?

De manera aleatoria, algunos pedidos requerirán de una palabra clave que deberás pedir al comprador en el momento de realizar la entrega.

En el caso de ingresar una palabra clave incorrecta o de manera equivocada, se bloqueará la entrega.

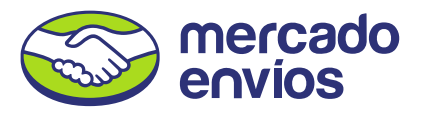

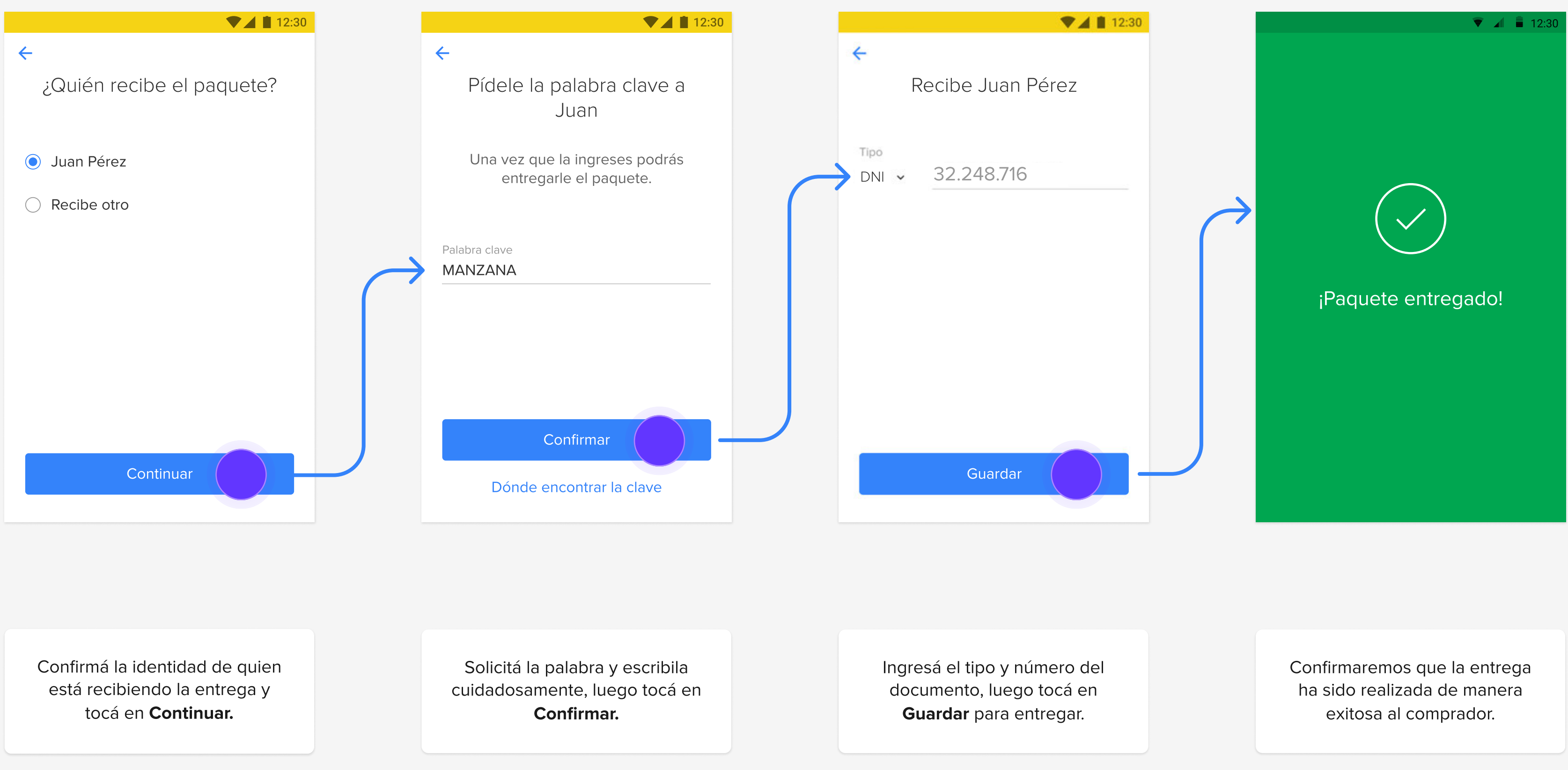

#### <span id="page-9-0"></span>10 | TRANSFERENCIAS

# ¿Cómo transferir entregas y eliminarlas de tu listado?

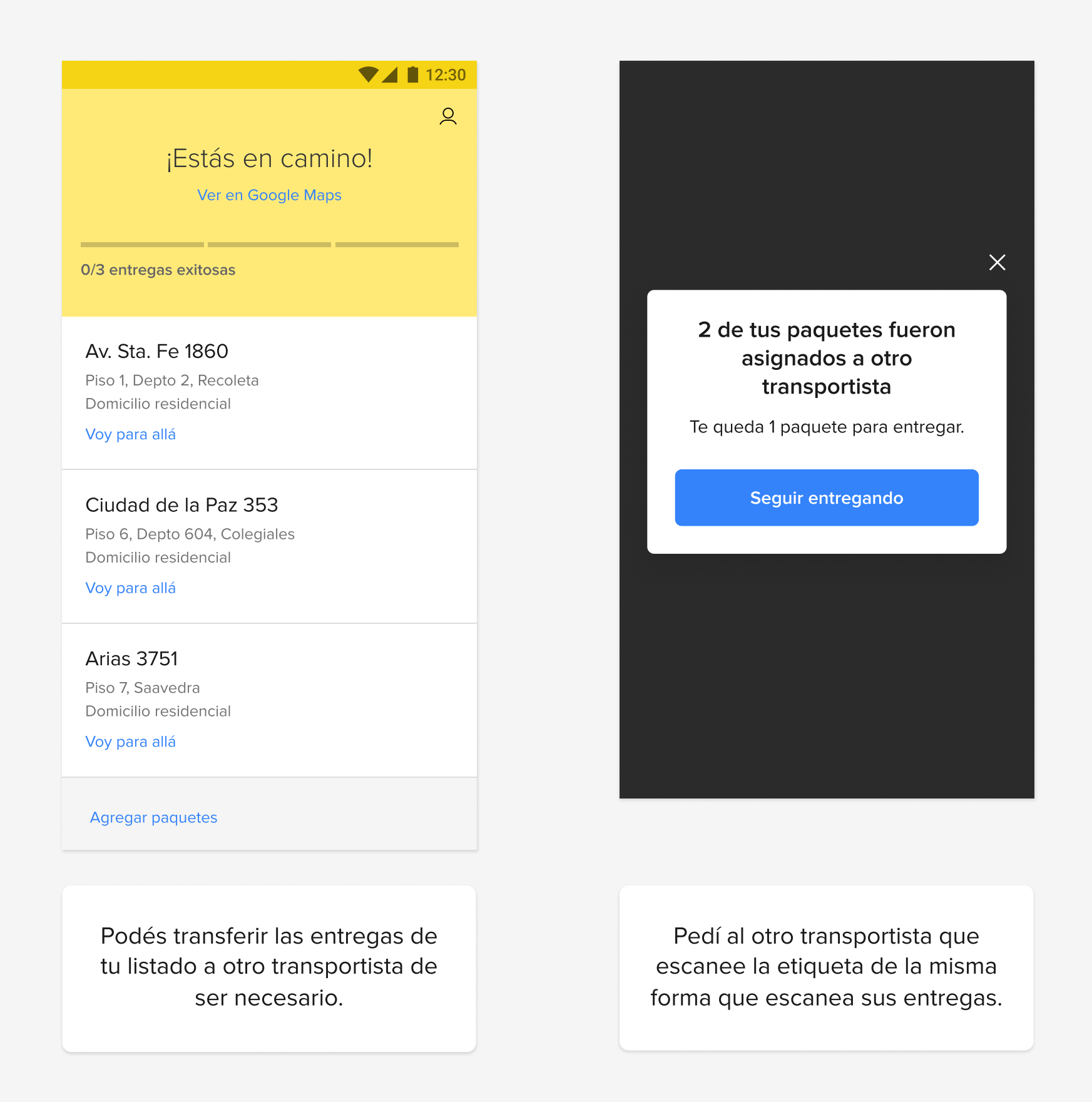

Si tenés una entrega en tu lista que va a realizar otro transportista, solo tenés que pedirle que la escanee con su celular, la entrega se agregará a su listado y desaparecerá del tuyo.

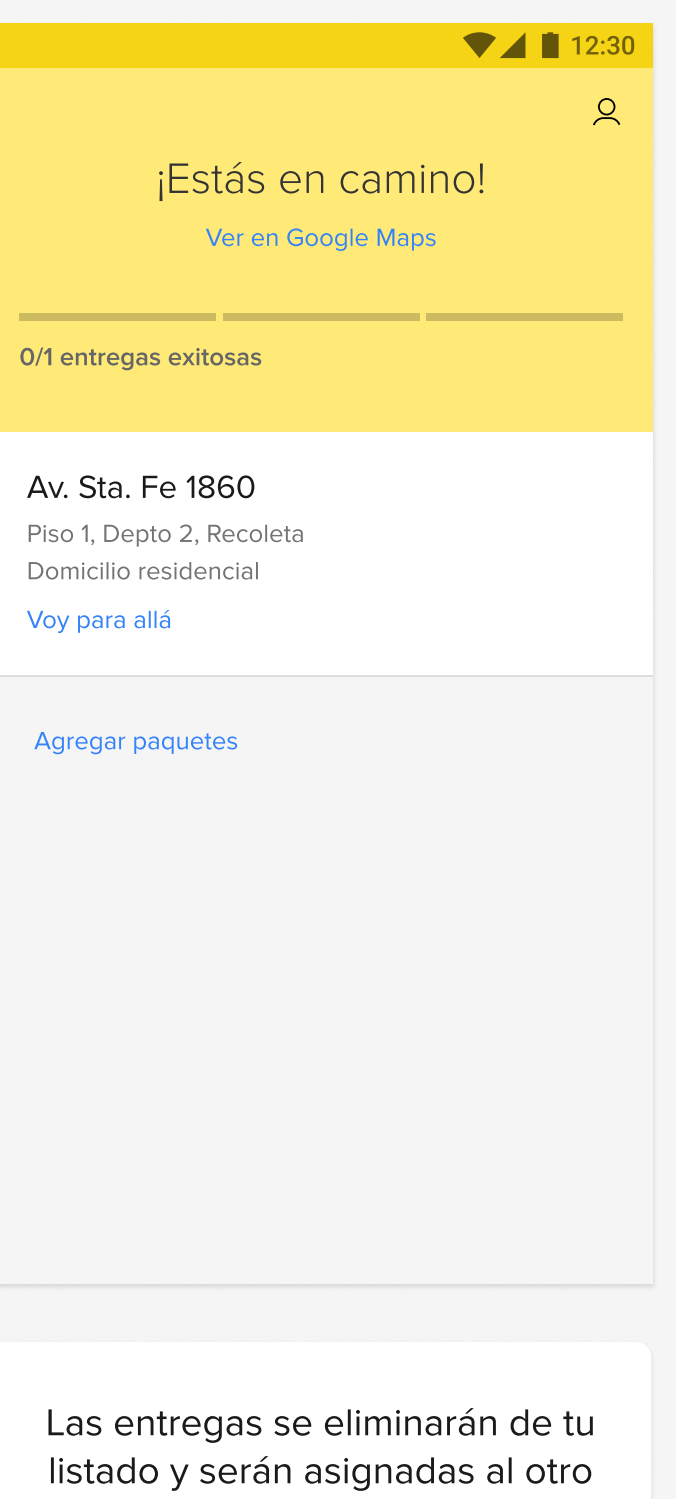

Si haces colectas, es obligatorio que escanees las entregas antes de retirarte del domicilio del vendedor.

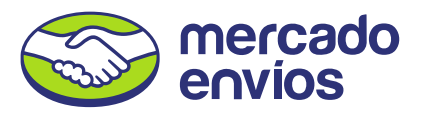

transportista.

### <span id="page-10-0"></span>11 | AUTORIZACIÓN DE ENTREGAS

# ¿Cómo pedirle autorización al vendedor para realizar mis entregas?

Cuando escaneás lejos del domicilio del vendedor, tenés que pedirle un código de autorización para poder repartir estas entregas. De no hacerlo, se eliminarán de tu lista y no podrás llevarlas.

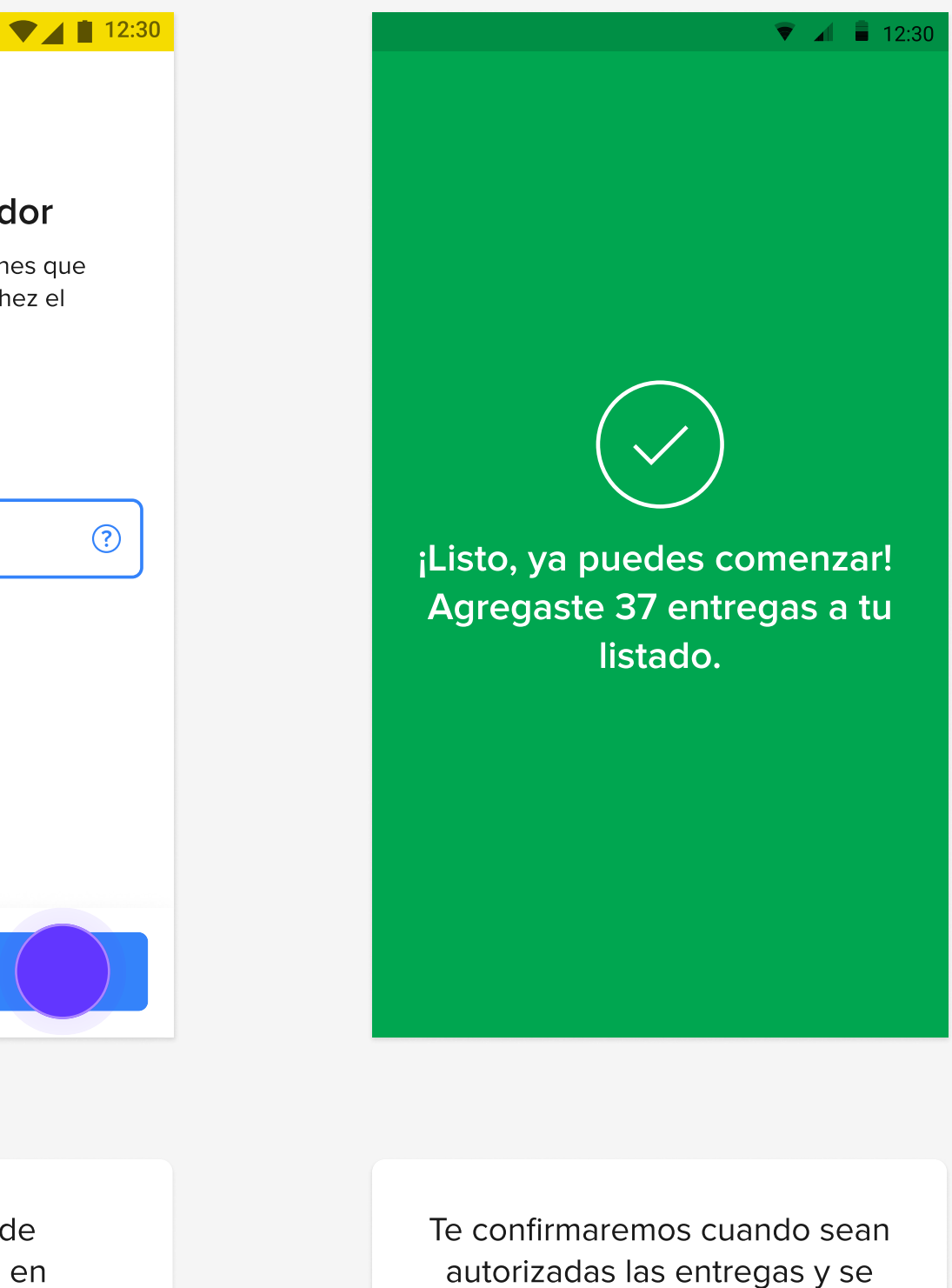

 $\bf(i)$ Podés autorizar todas las entregas de un mismo vendedor con su código único.

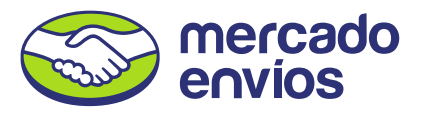

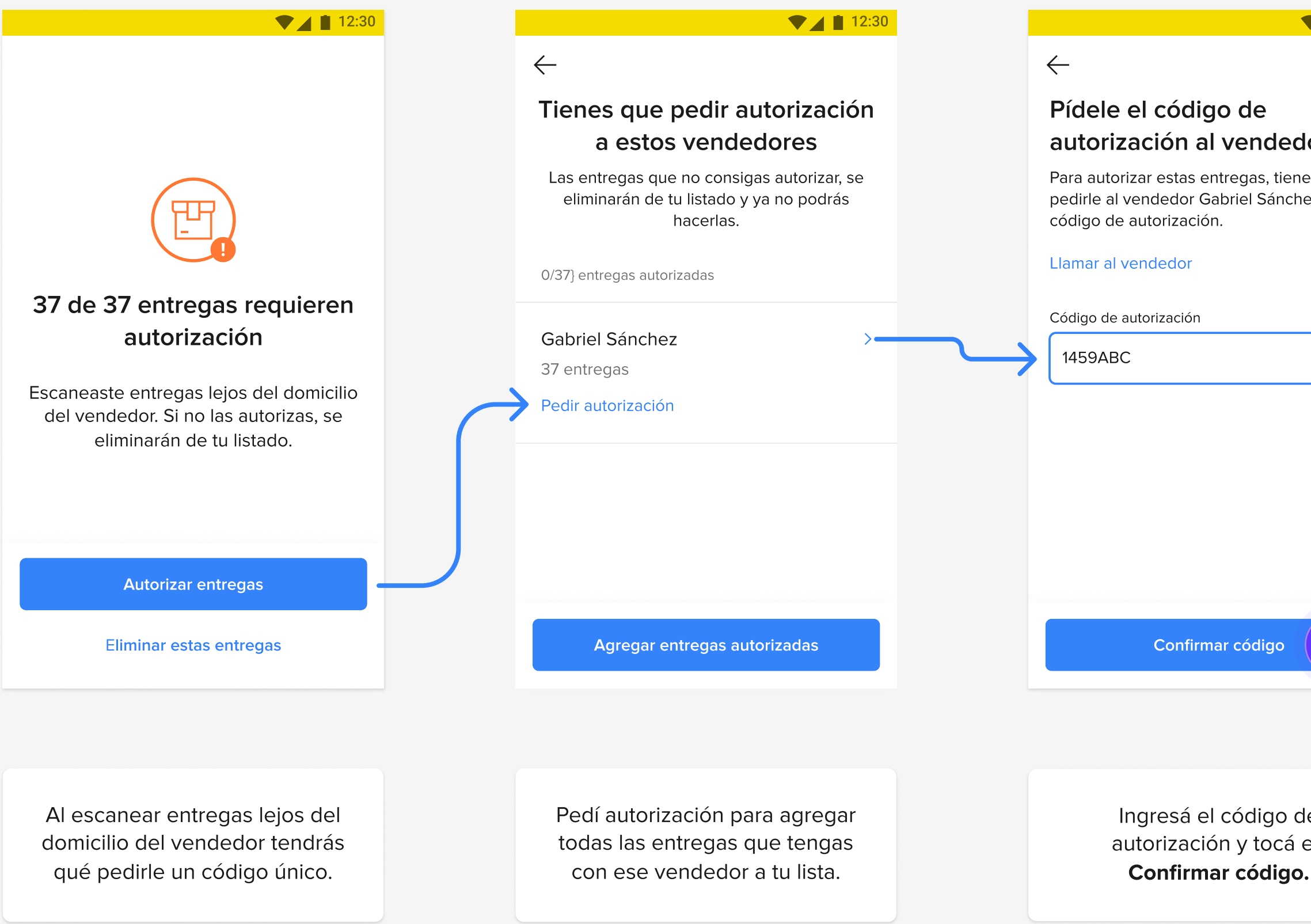

sumen a tu ruta.

### <span id="page-11-0"></span>12 | ENTREGAS REPROGRAMADAS

# ¿Qué hacer cuando el comprador reprograma la entrega?

Cuando el comprador solicita otra fecha de entrega al vendedor, el estado de la entrega se actualizará en tu listado.

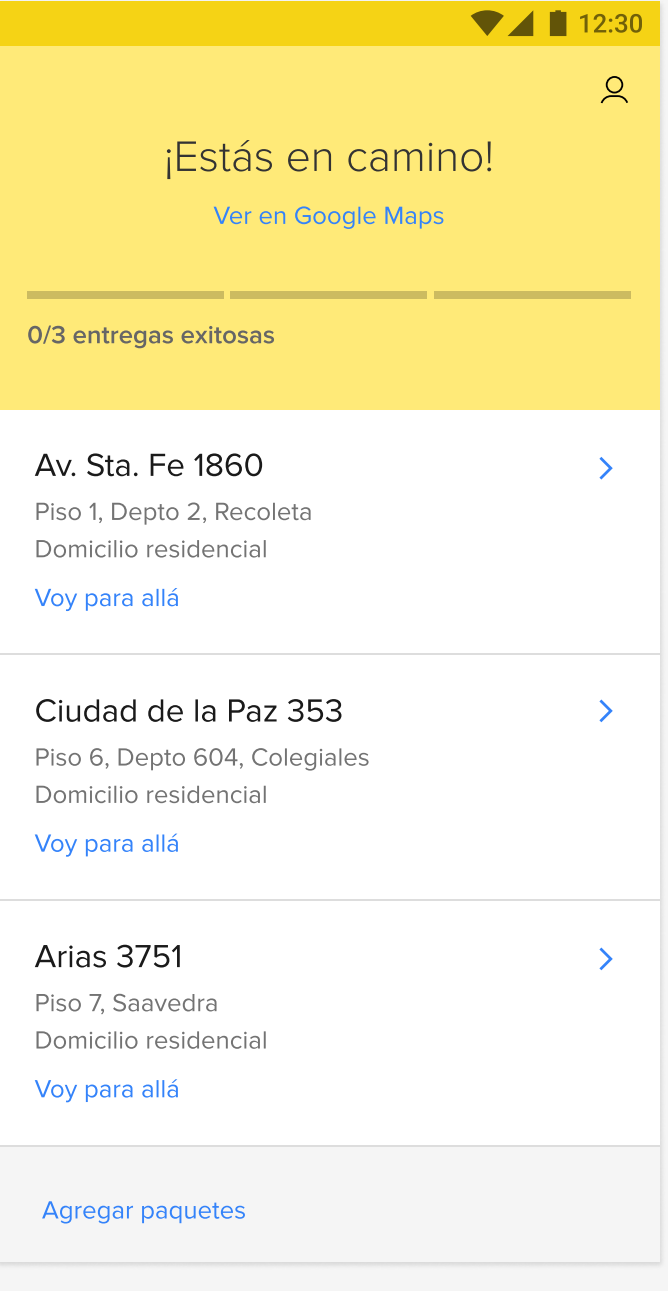

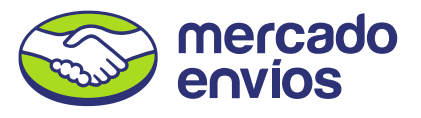

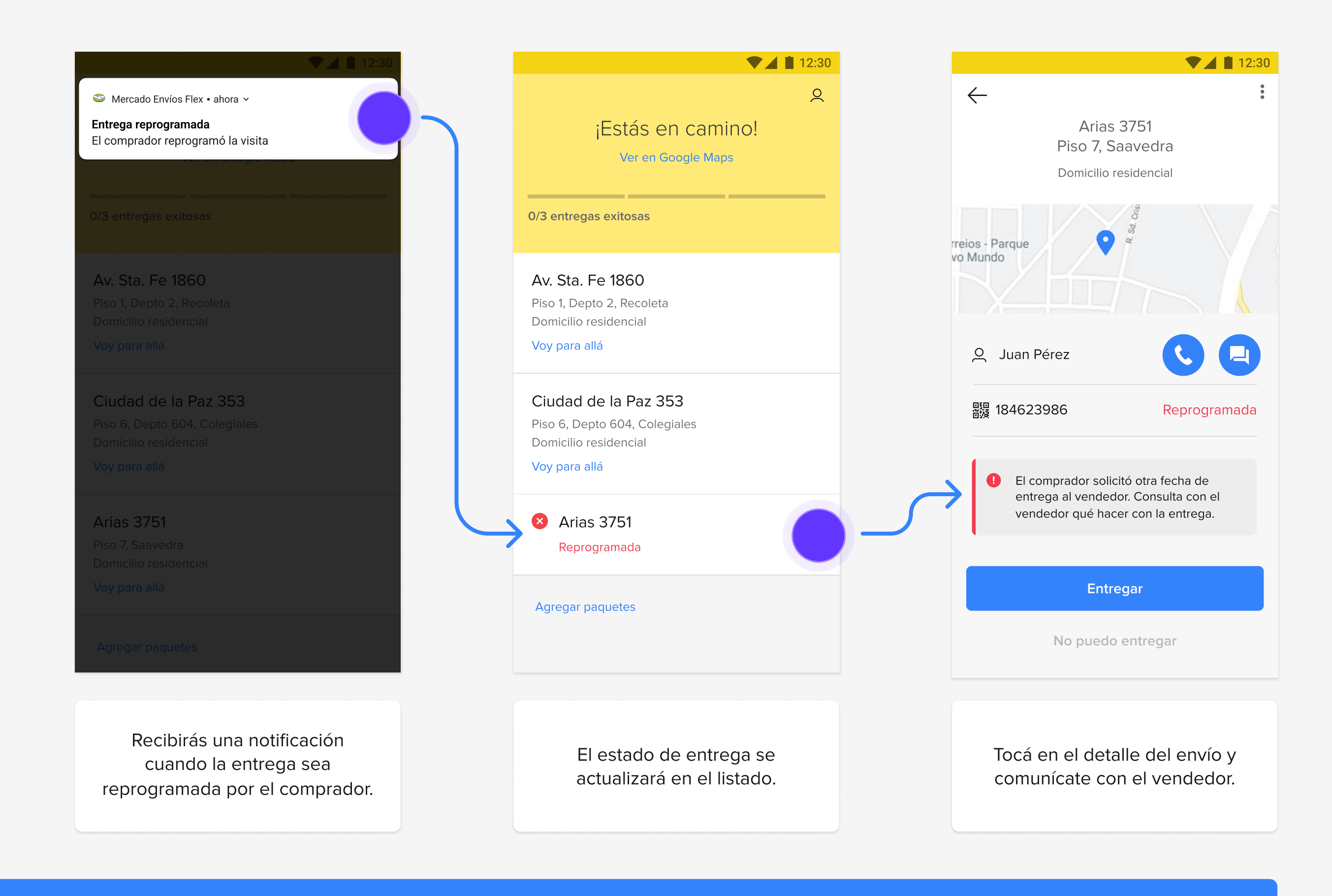

En el listado, pueden haber entregas que hayan sido reprogramadas antes o durante el recorrido.

# <span id="page-12-0"></span>¿Cómo informar un problema con la entrega?

Si tuviste problemas al momento de hacer la entrega, podés seleccionar alguna de las opciones estando en el domicilio del comprador y seguir las indicaciones para gestionar e informar el motivo.

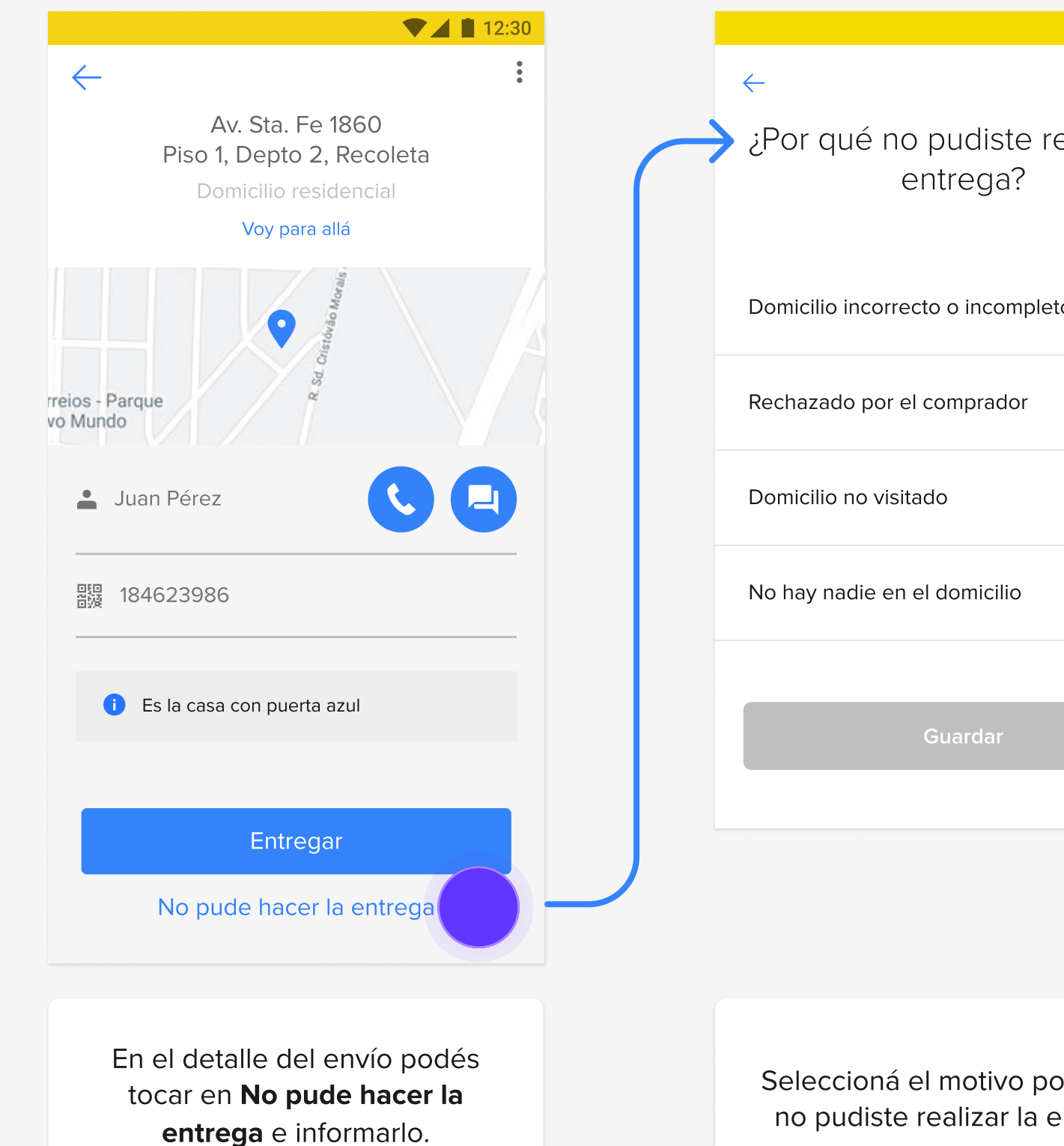

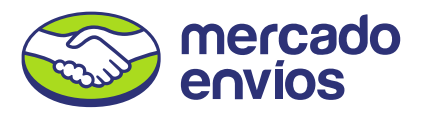

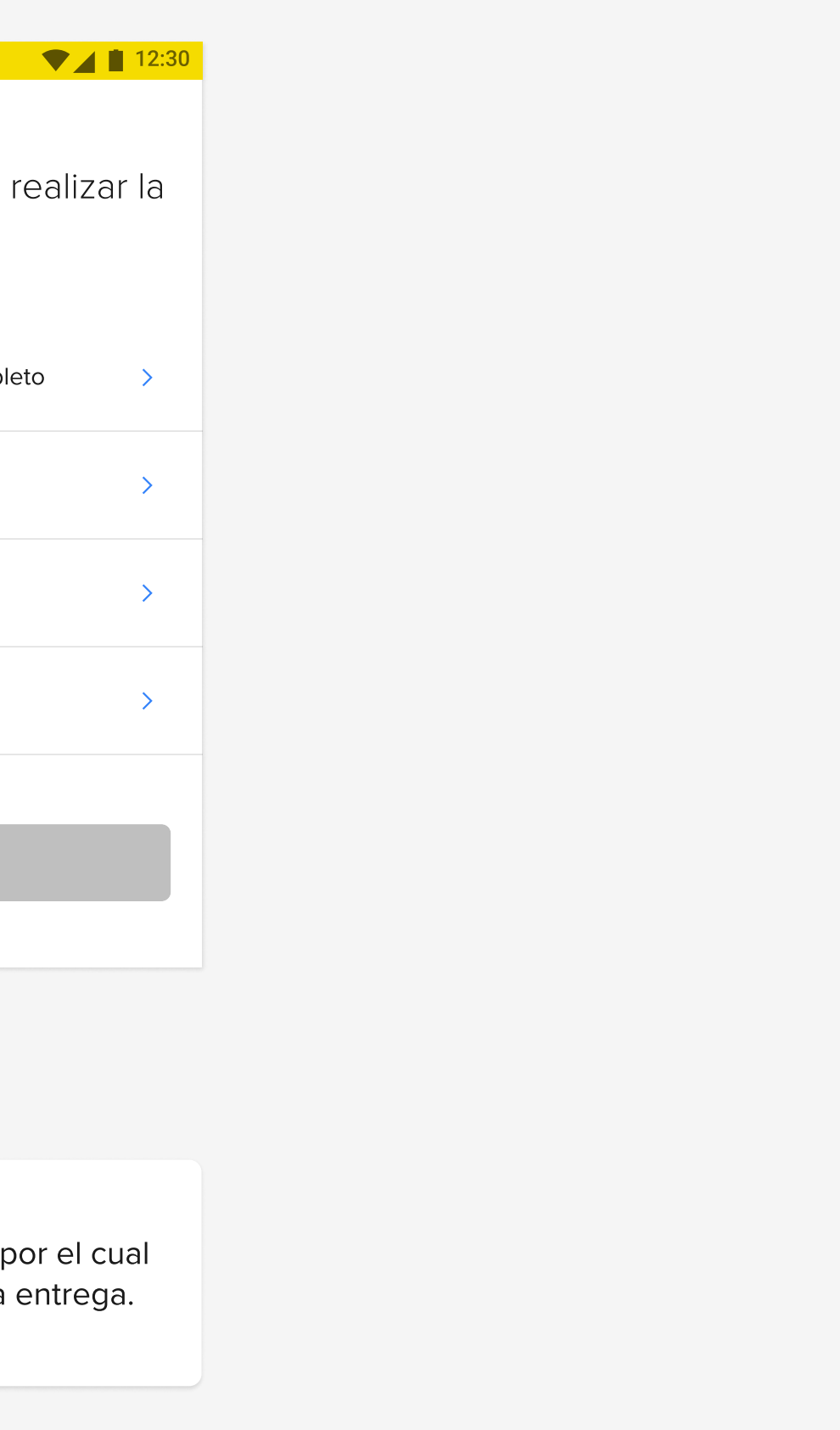

# Marcar "Domicilio incorrecto o incompleto" en la dirección del comprador

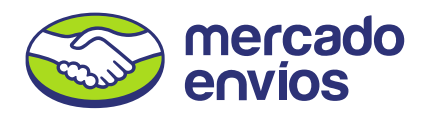

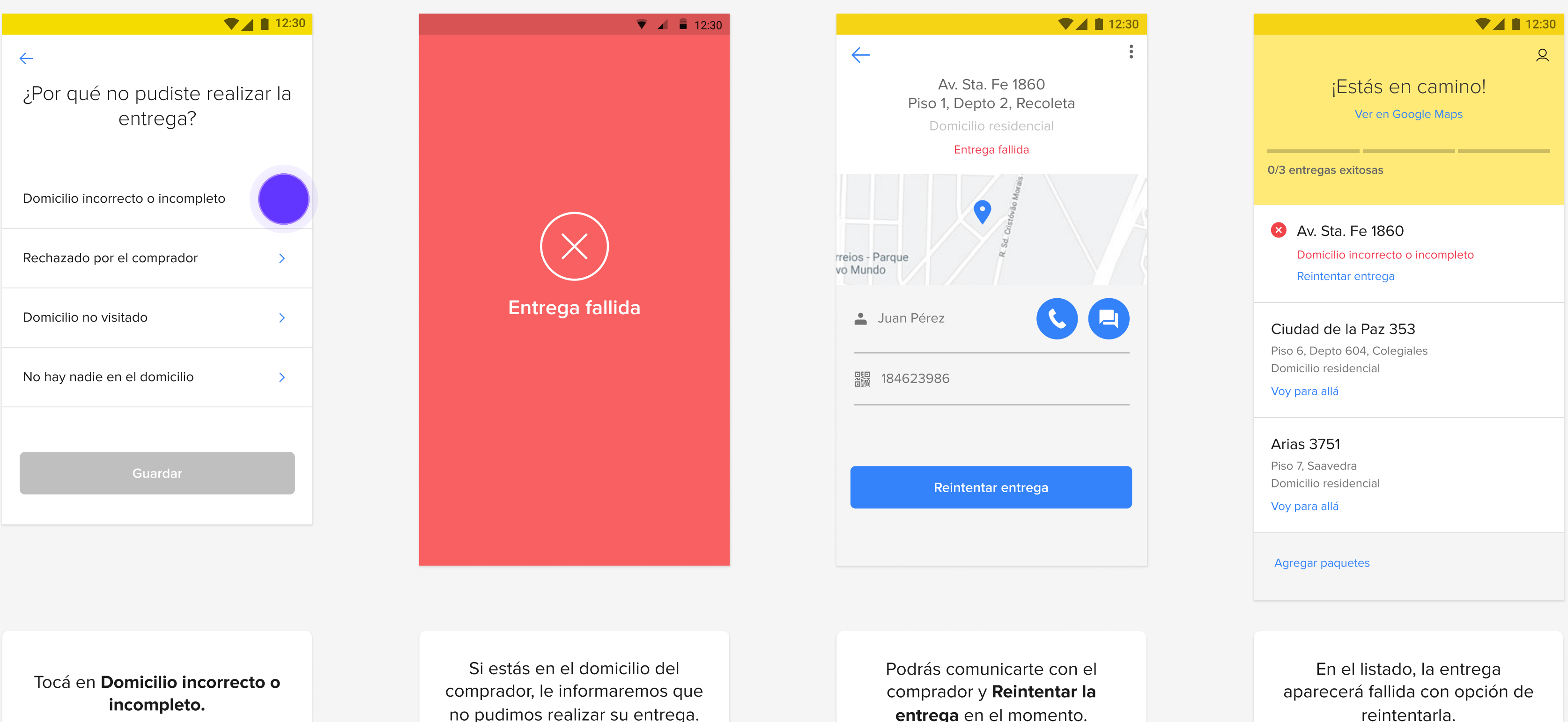

Para seleccionar que el domicilio es incorrecto o incompleto, primero tenés que acercarte a la dirección del comprador. Si lo preferís, podés intentar comunicarte para reintentar la entrega.

entrega en el momento.

reintentarla.

# Marcar "Domicilio incorrecto o incompleto" lejos de la dirección del comprador

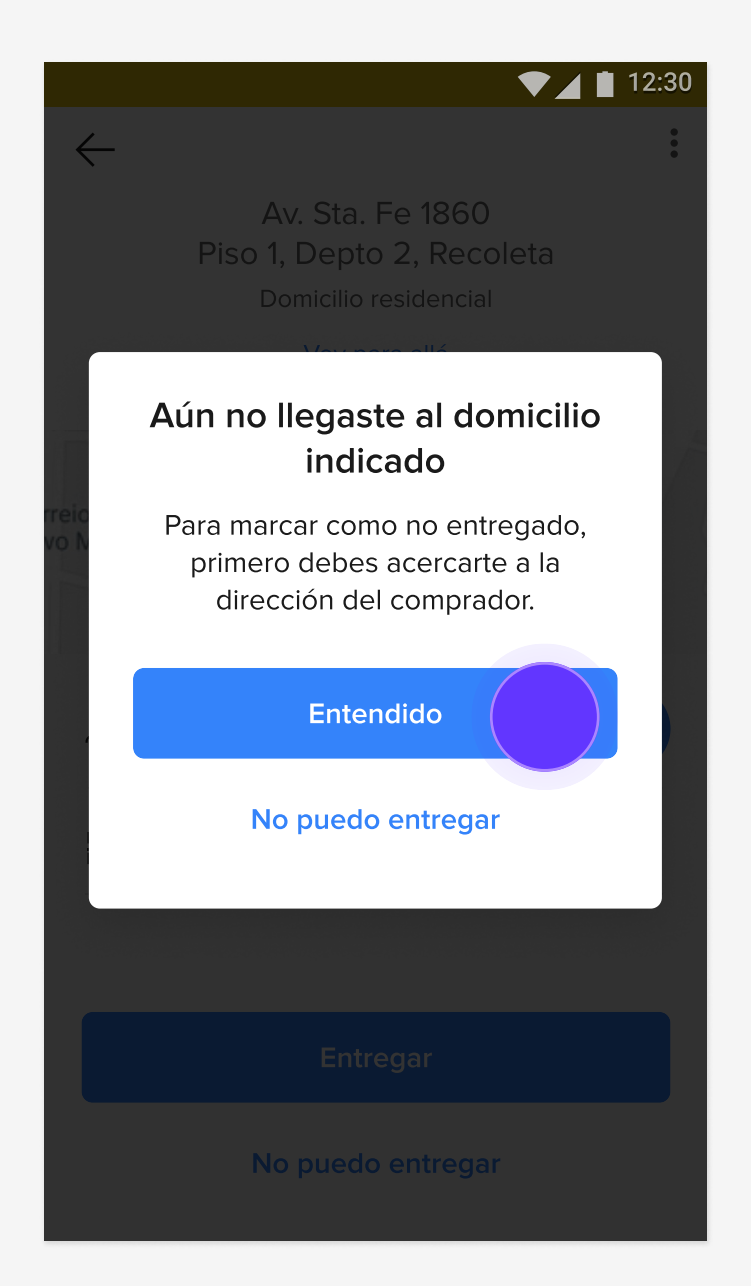

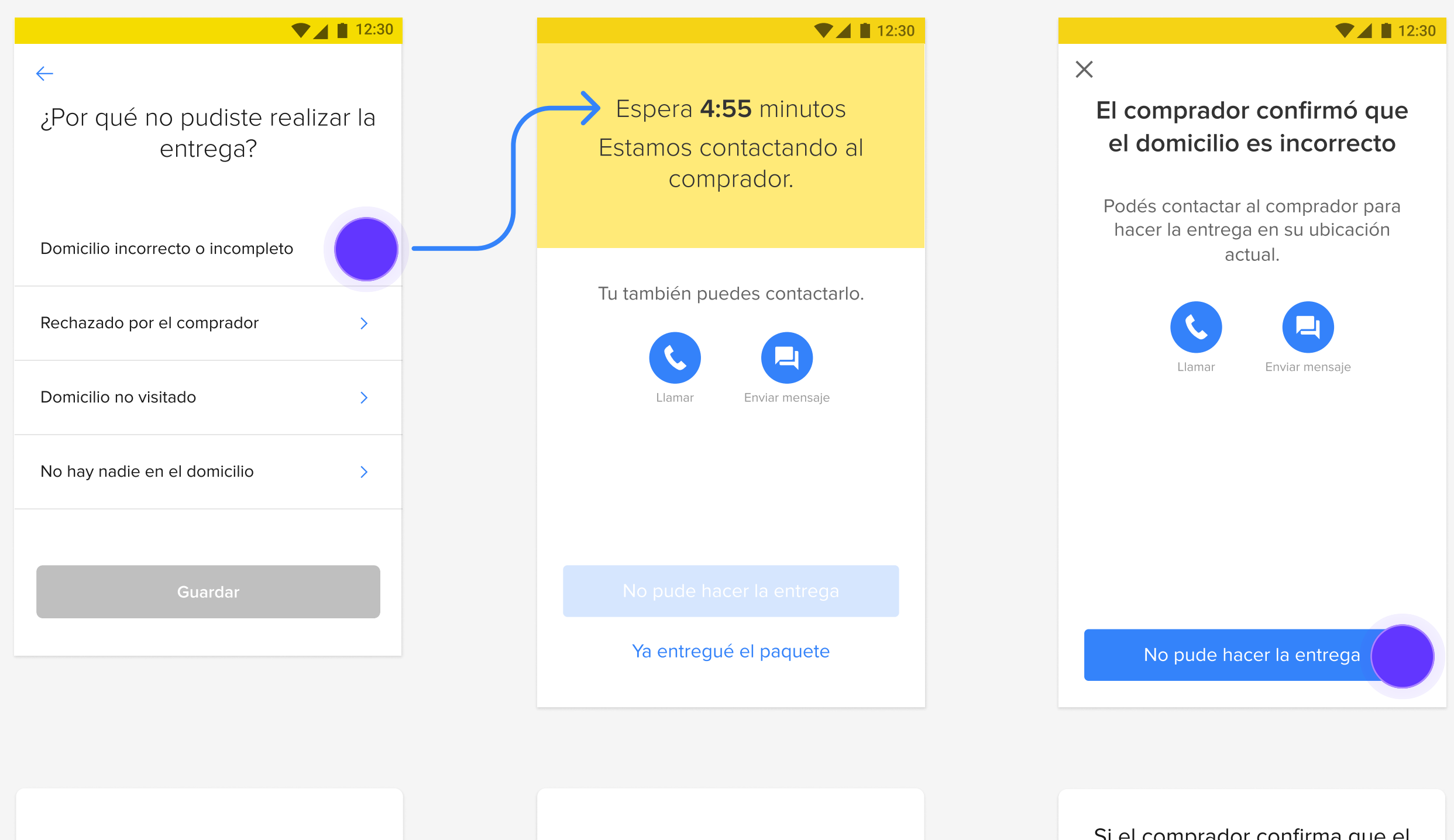

Tocá en No puedo entregar si estás lejos de la dirección y no puedes realizar la entrega.

Si seleccionás que el domicilio está incorrecto o incompleto y estás lejos del domicilio del comprador, te pediremos que primero te acerques a la dirección.

> Intentaremos contactar al comprador durante un tiempo.

Tocá en Domicilio incorrecto o incompleto.

Si el comprador confirma que el domicilio es incorrecto, tocá No pude hacer la entrega.

Si el comprador no responde, le comunicaremos que debe reprogramar una nueva fecha de entrega.

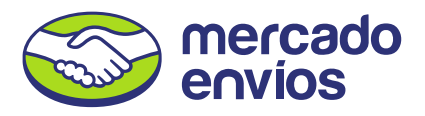

## Marcar "Rechazado por el comprador"

Para seleccionar que la entrega fue rechazada por el comprador, primero tenés que acercarte a la dirección del comprador. Luego podés cancelar la compra y devolver el paquete al vendedor.

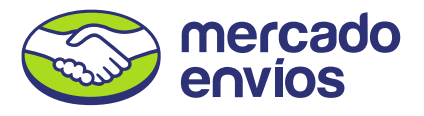

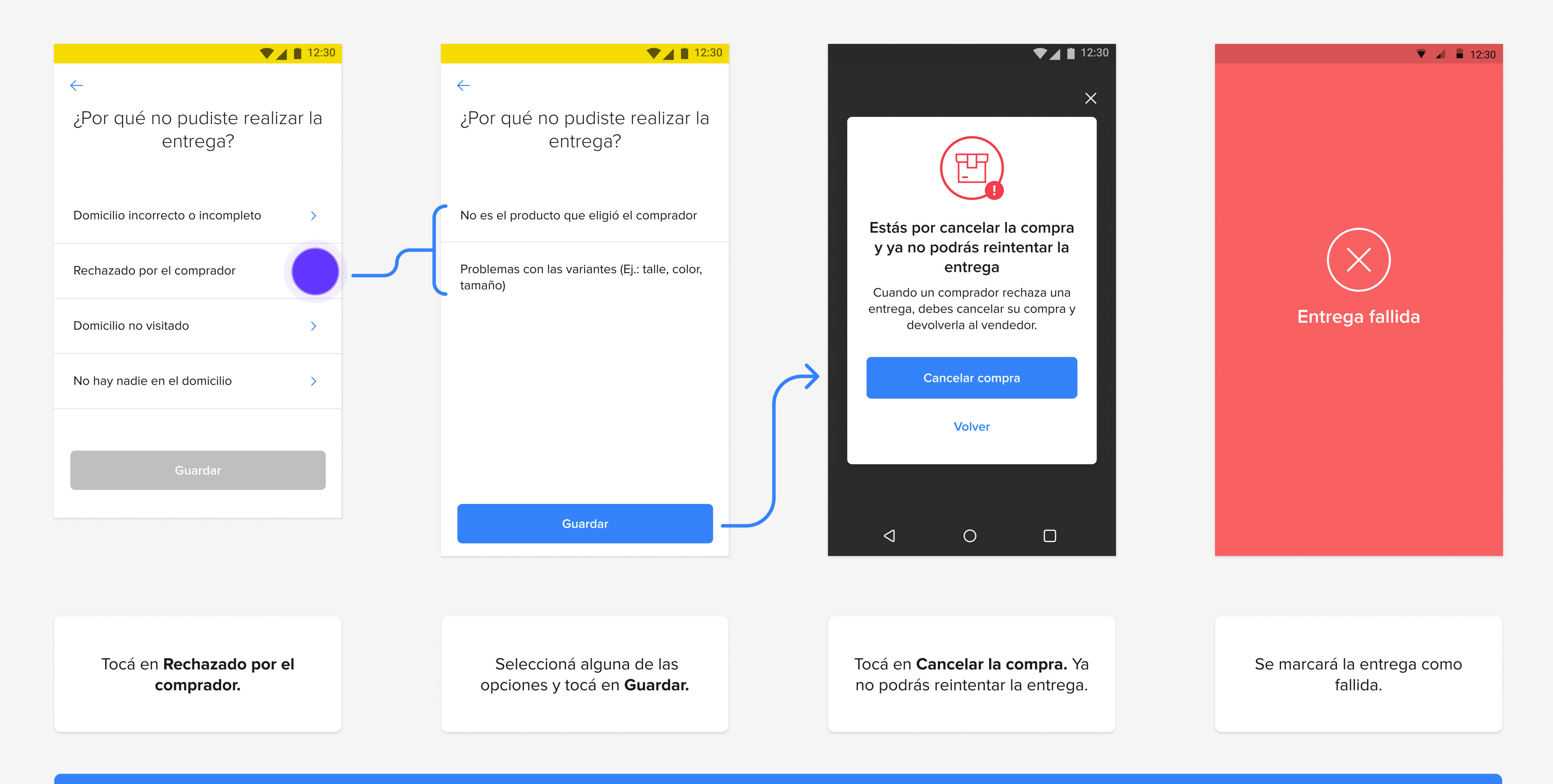

# Marcar "Domicilio no visitado"

En caso de que no podás visitar un domicilio, podés marcarlo en la app y devolver la entrega al vendedor.

La entrega se marcará como no realizada.

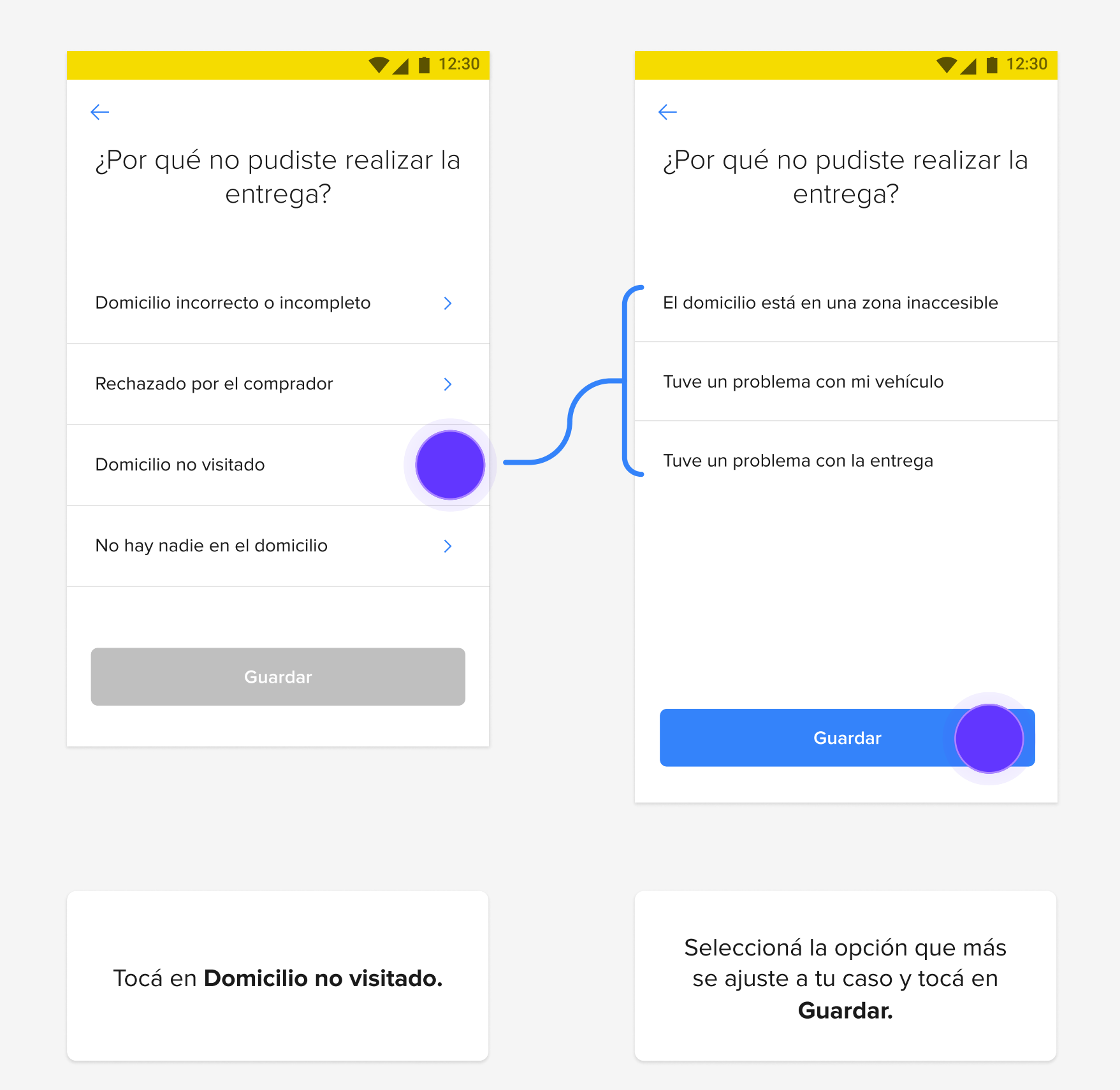

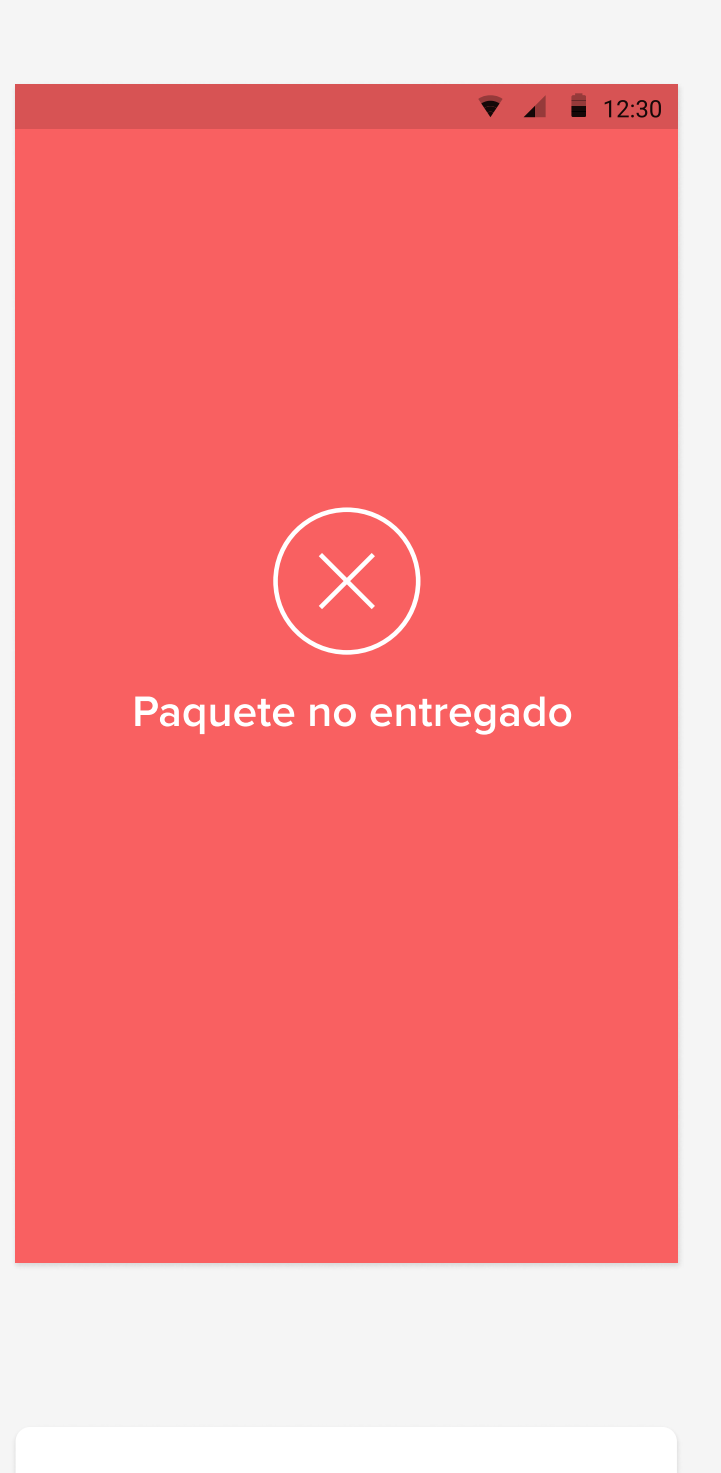

En este caso no es posible reintentar la entrega, aparecerá como fallida en tu listado.

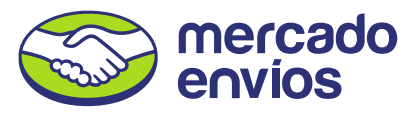

# Marcar "No hay nadie en el domicilio" en la dirección del comprador

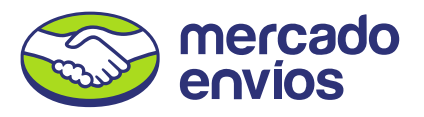

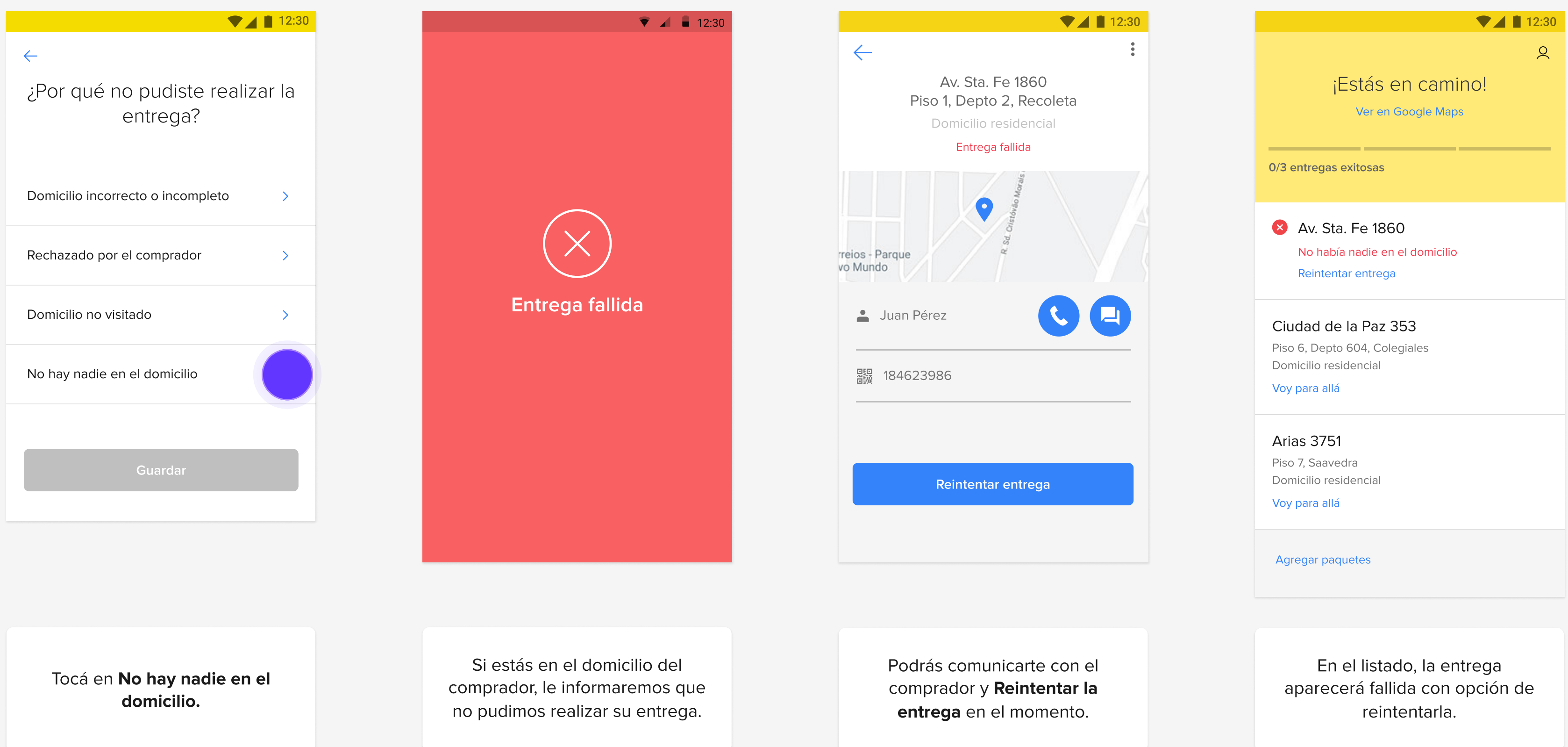

Para seleccionar que no hay nadie en el domicilio, primero tenés que acercarte a la dirección del comprador. Si lo preferís, podés intentar comunicarte para reintentar la entrega.

# Marcar "No hay nadie en el domicilio" lejos de la dirección del comprador

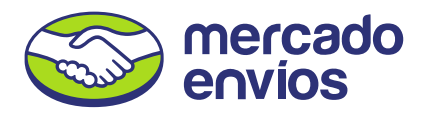

Si seleccionás que no hay nadie en el domicilio y estás lejos del domicilio del comprador, te pediremos que primero te acerques a la dirección.

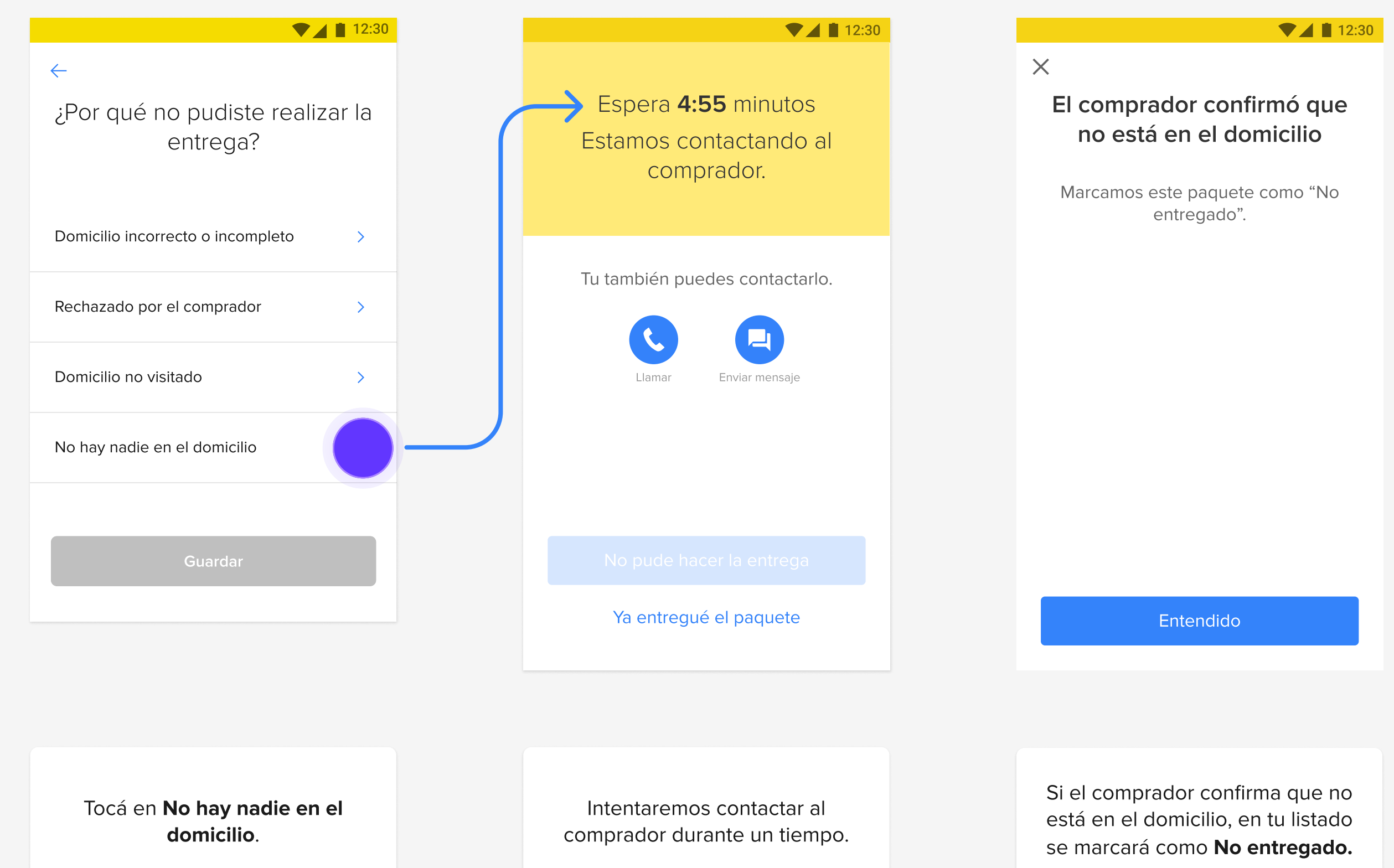

Tocá en No puedo entregar si estás lejos de la dirección y no puedes realizar la entrega.

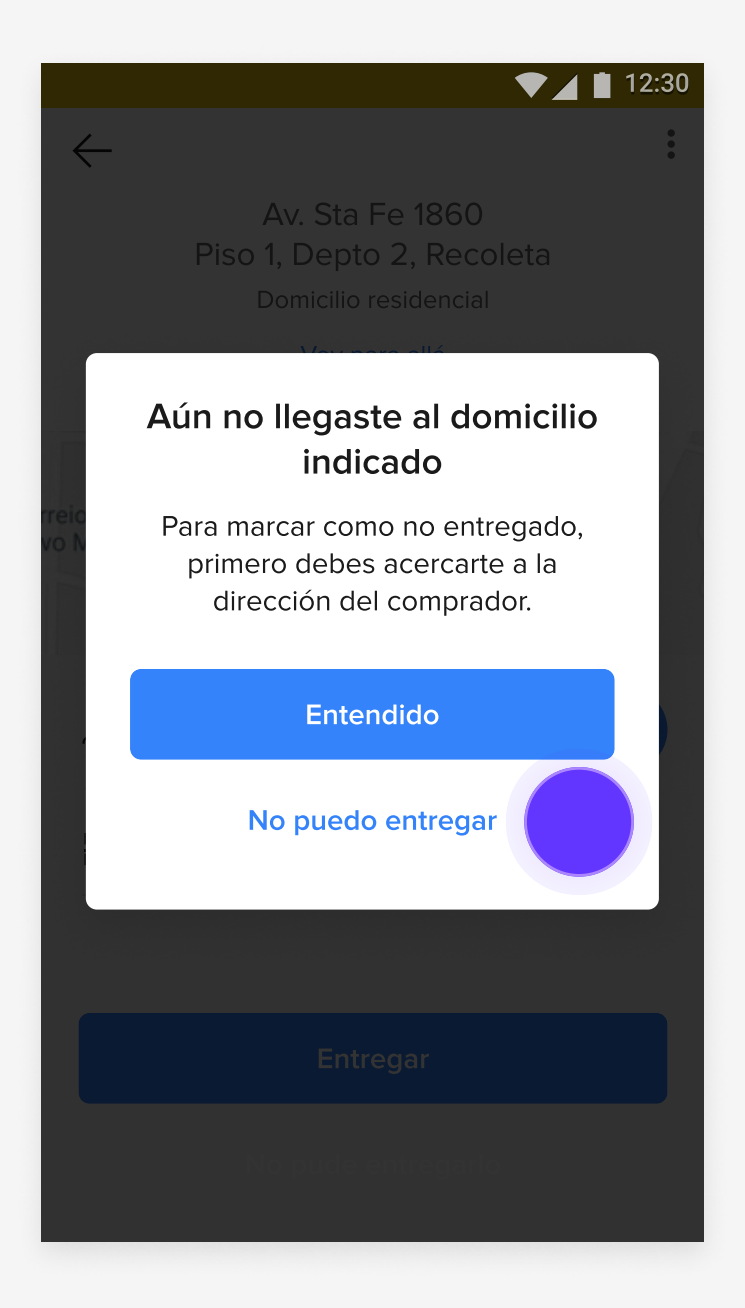

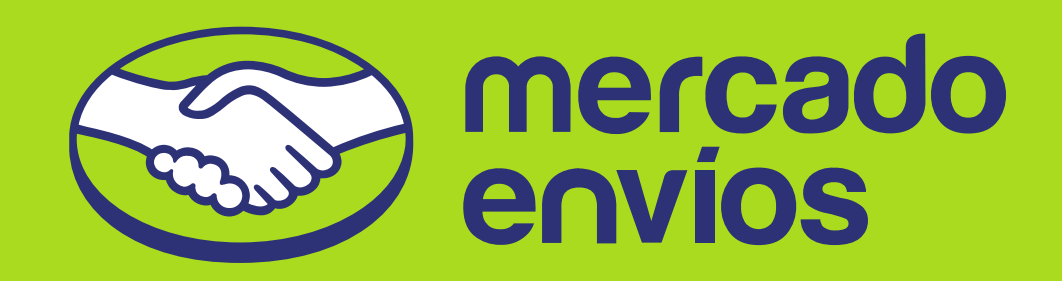